## **کلینیکال کی**

**معرفی**

کلینیکال کی از مجموعه انتشارات Elsevier می باشد )فقط محتوای انتشارات Elsevier را ارائه می دهد .( پایگاهی برای جستجوی اطالعات بالینی در حوزه پزشکی است. این پایگاه منبعی جامع، معتبر، سریع و روزآمد برای بازیابی اطالعات بالینی در فرمت های مختلف کتاب، مقاله، گایدالین، فیلم، عکس، اطالعاتی دارویی، مشاوره بالینی، مشاوره جراحی، کارآزمایی های بالینی و اطالعات مناسب بیماران است .

**[کلینیکال کی](https://iranpaper.ir/blog/%d8%b1%d8%a7%d9%87%d9%86%d9%85%d8%a7%db%8c-clinicalkey/)** موتور جستجو و پایگاه اطالعاتی پزشکی است که مولفههای الزم برای تصمیمگیری پزشکان،کتابداران پزشکی، و متخصصان سالمت را برآورده میکند. پایگاه اطالعاتی) ClinicalKey به آدرس <u>[\(](https://www.clinicalkey.com/) https://www.clinicalkey.com</u>) به شرکت الزویر متعلق بوده و به محتوای منتشر شده توسط این شرکت دسترسی دارد. این سرویس **سریع**، **کامل**، **راحت** و **قابل اعتماد** است.

- سریع: کلینیکال کی در اسرع وقت به سواالت پزشکی شما پاسخ میدهد چرا که همانند یک پزشک میاندیشد، این سرویس در همان حالی که شما مشغول تایپ هستید پیشنهادات مناسب را به شما ارائه میدهد.
- کامل: کلینیکال کی به طور مداوم در حال به روز شدن است. از اینرو همواره محتوای جدید و معتبر را برای متخصصان پیشنهاد مے کند.
- راحت: چه در کنار بیمار خود و چه در حال حرکت، کلینیکال کی به شما اجازه میدهد محتوای پزشکی را در هر حالت یافته و به اشتراک بگذارید.

 معتبر: در سرتاسر جهان متخصصان پزشکی در تصمیمگیری های خود به گزینههای الزویر اعتماد داشته و همواره از آن بهره میگیرند. طراحی کلینیکال کی در طول ۲ سال و پس از مشورت با بالغ بر ۲۰۰۰ پزشک از سرتاسر جهان انجام شدهاست. هدف این سایت محیا کردن پاسخهای پزشکی میباشد. کاربران کلینیکال کی به حدود ۶۰۰ ژورنال، ۱۰۰۰ کتاب و ۹۰۰۰ ویدئوی آموزشی دسترسی دارند. برای کمک به کاربران در انتخاب بهترین پاسخ سیستم از بررسی دکترهای معروف هر حوزه استفاده میبرد. کاربران میتوانند از تمامی اطالعات موجود در سایت برای تهیهی فایل پاورپوینت استفاده بکنند.

**آموزش استفاده از کلینیکال کی**

#### **جستجو درClinicalkey**

همه چیز تنها با یک جستجوی ساده شروع میشود. نوار جستجوی Clinialkey همیشه در دسترس است، پس شما هر وقت که بخواهید میتوانید با استفاده از آن به جستجو بپردازید. گزینههای بسیاری وجود دارد که میتوانید با استفاده از آنها جستجوی خود را محدود کنید. شما میتوانید با استفاده از فیلترها نتایج جستجوی خود را بهبود بخشید.

نوار جستجو همیشه در دسترس شما است، بنابراین شما در هر صفحه کلینیکال کی که باشید میتوانید به راحتی جستجو کنید.

برای استفاده از :AutoSuggest در نوار جستجو، نخستین حروف نویسنده، ژورنال یا کتاب را تایپ کنید در همان حین که شما مشغول تایپ هستید کلینیکال کی پیشنهادات خود را نشان میدهد.

بر روی بهترین نتیجه کلیک کنید. سیستم صفحه نتایج جستجو را نشان می دهد.

#### **صفحات موضوعی**

کلینیکال کی حدود ۱۴۰۰ صفحهی مختلف درمورد بیماریها، فاکتورهای ریسک، تشخیص بیماری، درمان و بسیاری موضوعات دیگر در خود دارد.

**نگاهی به صفحه نتایج جستجو**

شما در صفحهی نتایج جستجو میتوانید:

- با استفاده از گزینهی Search Scoped نتایج را محدود کنید.
	- نتایج مختلف را ذخیره، ایمیل و یا چاپ کنید.
- نتایج خود را از فیلترهای نوع منبع، نوع تحقیق و تاریخ محدود کنید.
	- بر حسب ارتباط و یا تاریخ مرتب کنید
- حتی در صورتی که شما یک غلط تایپی داشته باشید کلینیکال کی در زمان جستجو میتواند پیشبینی کند به دنبال چه محتوایی هستید و آنرا به شما نشان بدهد.

#### **مشاهده نتایج**

پس از انجام جستجوی خود و محدود کردن نتایج، صفحهی نتایج جستجو مرتبط ترین محتوای پزشکی به جستجوی شما را نشان میدهد. چنانچه نتایج خود را فیلتر نکرده باشید، نتایج جستجوی اصلی نتایج مربوط به همهی منابع، تحقیقات، متخصصان و تاریخها را به شما نشان خواهد داد.

**استفاده از فیلترها برای تجدید نتایج جستجو**

پس از انجام یک جستجو، شما میتوانید در باالی صفحهی نتایج جستجو، نتایج خود را بر حسب نوع منبع، حوزهی خاص، نوع تحقیق و تاریخ تغییر دهید. گزینههای Relevance و date به شما این اجازه را میدهد که نتایج را بر حسب اولویتهای خود دستهبندی کنید. برای تجدید جستجوی خود بر اساس نوع منبع برروی Type Sourceکلیک کنید. در گزینههای نشان داده شده نوع منبع خود را انتخاب کنید. کلینیکال کی شامل ۱۲ نوع محتوا می باشد که عبار تند از: کتابها، عکسها، ویدئوها، مقالات تمام متن و...

برای تجدید محتوای خود بر اساس تخصص:

پنل سمت چپ شامل مرتبطترین محتوا به جستجوی شما میباشد. بر روی Specialty کلیک کرده و تخصص مرتبط با جستجوی خود و یا مورد عالقهتان را انتخاب کنید. در این صورت نتایج جستجو تنها در حوزههای تخصصی انتخابی توسط شما خواهند بود.

برای تجدید جستجو بر اساس نوع مطالعه: با استفاده از گزینهی Type Study برروی مطالعاتی که برای جستجوی شما مناسب است کلیک کنید. برای تجدید جستجو بر اساس تاریخ: برروی گزینهی Date کلیک کنید، سپس بازهی تاریخی مربوط را انتخاب کنید. برای حذف فیلترها برروی X در کنار فیلتری که مایل به حذف آن هستید کلیک کنید.

#### **استفاده از Search Scoped برای ویرایش جستجو**

زمانی که میدانید دقیقاً به دنبال چه نوع محتوایی هستید از Search Scoped استفاده بکنید. فیلد جستجو در تمامی صفحات قابل دسترسی است، هر زمان که مایل بودید میتوانید از آن استفاده بکنید.

برای استفاده از:Search Scoped

۱ .از روی فیلد جستجو برروی منوی نارنجی رنگ کلیک کنید. مجموعهای از محتواهای قابل جستجو نشان داده خواهد شد.

۲ .نوع محتوایی را که میخواهید جستجو شود را انتخاب کنید.

۳ .در فیلد جستجو کلمهی مورد نظر خود را وارد کنید. کلینیکال کی فقط برحسب محتوایی که انتخاب کردهاید جستجو را انجام خواهد داد.

۴ .شما میتوانید از جستجوی محدود برای جستجو در یک کتاب، مقاله یا ژورنال خاص نیز استفاده بکنید.

### استفاده از محتوای کلیClinicalkey

عالوه بر جستجوی مطالب خاص یا محدود شما میتوانید از مجموعهی گستردهی ژورنالها، کتابها، راهنماها، آموزش بیمار، اطالعات دارویی و چندرسانهای کلینیکال کی نیز استفاده بکنید. این بخش به آموزش این نوع خواندن مطالب بر روی کلینیکال کی میپردازد. برای انتخاب محتوا برای بررسی: در سمت منو، برروی کتاب، ژورنال یا هر آنچه که میخواهید کلیک کنید.

بررسی کتابها

۱ .برای جستجو در میان کتابها از سمت منو برروی گزینهی Books کلیک کنید. تمامی کتابهای موجود در کلینیکال کی بر اساس ترتیب الفبایی را مشاهده خواهید کرد.

۲ .برای محدود کردن لیست کتابها میتوانید نام بخشی از آن یا تمام آنرا وارد کنید. همچنین میتوانید حوزهی تخصص را هم محدود کنید.

۳ .برروی عنوان یک کتاب کلیک کنید. فهرست مطالب نشان داده خواهد شد.

۴ .برروی نام یک بخش کلیک کنید.

.۵میتوانید تمامی مطالب یک بخش را ببینید.

**بررسی ژورنالها**

۱ .برای جستجوی ژورنالها از سمت منو برروی ژورنال کلیک بکنید. فهرست کاملی از ژورنالها را بر اساس ترتیب الفبایی مشاهده خواهید کرد.

۲ .برای محدود کردن فهرست ژورنالهای نمایش دادهشده: در فیلد جستجو نام بخشی از یا تمام یک ژورنال را تایپ کنید و سپس حوزهی تخصص آنرا محدود کنید. ۳ .برروی عنوان ژورنال کلیک بکنید. شمارگان مختلف یک ژورنال را خواهد دید، که بر اساس سال و شمارهی ژورنال است.

۴ .برروی یکی از شمارهها کلیک کنید. فهرست مطالب ژورنال را خواهید دید.

نکته: برای مشاهدهی بهروزشدنهای یک ژورنال برروی RSS ژورنال مربوطه کلیک کرده و آنرا Subscribe بکنید.

۵ .برروی یک مقاله کلیک بکنید. مقاله در بخش Reader Content باز خواهد شد.

۶ .میتوانید مقالهی مورد نظر خود را مطالعه بکنید.

#### **بررسیMultimedia**

برای مشاهدهی تصاویر و ویدئوها:

۱ .در سمت منو برروی گزینهی Multimedia کلیک کنید. صفحهی چندرسانهای باز خواهد شد.

۲ .برای محدود کردن فهرست تصاویر و ویدیوها:

در فیلد جستجو، نام عکس مورد نظر را تایپ کنید. میتوانید حوزهی تخصص را نیز محدود بکنید.

۳ .برروی تصویر مورد نظر کلیک کنید. پیشنمایشی از تصویر مربوطه را خواهید دید. در باالی سمت راست برروی X کلیک کنید تا تصویر بسته شود.

۴ .برروی ویدئو کلیک کنید. پیشنمایشی از ویدئو نمایش داده خواهد شد که میتوانید اطالعات لینک و ارجاعی آن را ببینید.

**این پایگاه دربرگیرنده موارد زیر می باشد:**

- عناوین کتب مرجع پزشکی و جراحی از ناشرانی همچون Saunders ,Elsevier و Wiely به صورت تمام متن می باشد.
	- ژورنال های Elsevier( پزشکی و جراحی( از سال ۲۰۰7 به بعد
		- Lancet مجموعه
	- مقاالت Review Clinical شامل سیستماتیک ریویو با فوکوسبز مباحث بالینی
		- Consult First شامل اطالعاتی در مورد بیماری ها و کمک به درمان
			- Consult Proceeding شامل فیلم و انیمیشن اعمال جراحی
				- ویدئو های جراحی
			- بانک اطالعاتی دارویی تهیه شده توسط شرکت Standard Gold
				- خالصه مقاالت مدالین کتابخانه ملی پزشکی
					- بانک اطالعات تصاویر و جداول

**در این پایگاه، عملگرها بجز عملگر کوتیشن ) "" ( کاربردی ندارند.**

#### **محتوای اطالعاتی**

کلینیکال کی با فراهم نمودن دسترسی خارج از دانشگاه (Remot Access) به کاربران عضو این اجازه را می دهد که خارج از محیط دانشگاه بدون نیاز به VPN به این پایگاه وصل شوند. البته باید یک بار با ایمیل دانشگاه ثبت نام کرده و از دانشگاه وارد شده و پس از آن امکان استفاده از پایگاه در خارج از دانشگاه برای شما وجود دارد. این امکان تا شش ماه فعال است. بعد از شش ماه دوباره از طریق دانشگاه خود باید وارد پایگاه شوید تا نشان دهید که هنوز عضو دانشگاه هستید.

### **ثبت نام در کلینیکال کی**

در صفحه اصلی در قسمت رجیستر اطالعات خود شامل نام، نام خانوادگی و آدرس پست الکترونیک را وارد نموده سپس آدرس لینک به ایمیل شما ارسال می گردد که با فعال کردن آن می توانید در این پایگاه ثبت نام کنید. )ثبت نام با استفاده از ایمیل آکادمیک امکان استفاده از پایگاه را درخارج از دانشگاه برای شما فراهم می سازد در غیر اینصورت شما فقط در محیط دانشگاه می توانید از این پایگاه استفاده نمایید.(

افرادی که در پایگاه Science Direct با ایمیل آکادمیک ثبت نام کردند نیازی نیست در این پایگاه ثبت نام نمایند.

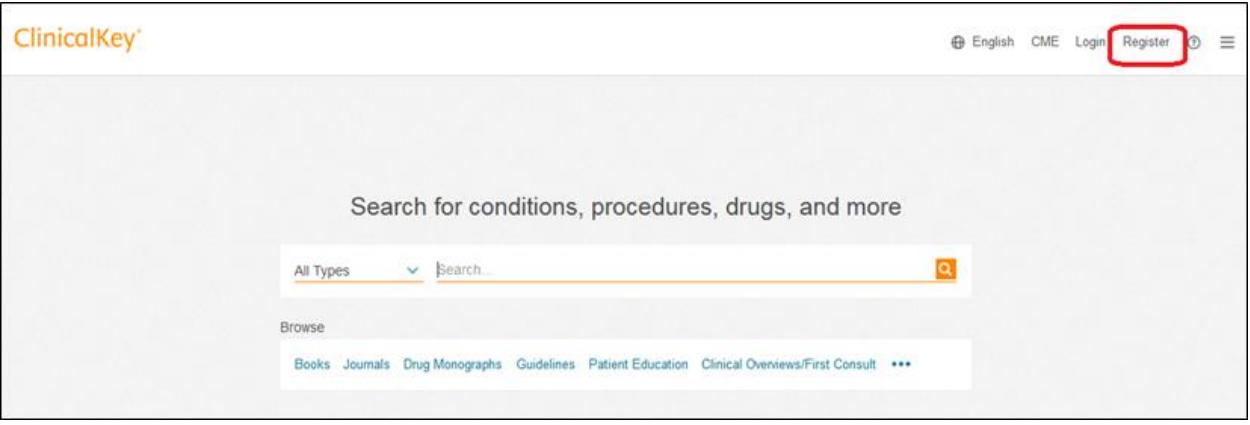

بعد از ثبت نام و تایید لینک ارسالی، می توانید در قسمت in Log با وارد کردن نام کاربری و رمز عبوروارد پایگاه شوید.

**جستجو در پایگاه می تواند شامل موارد زیر باشد:**

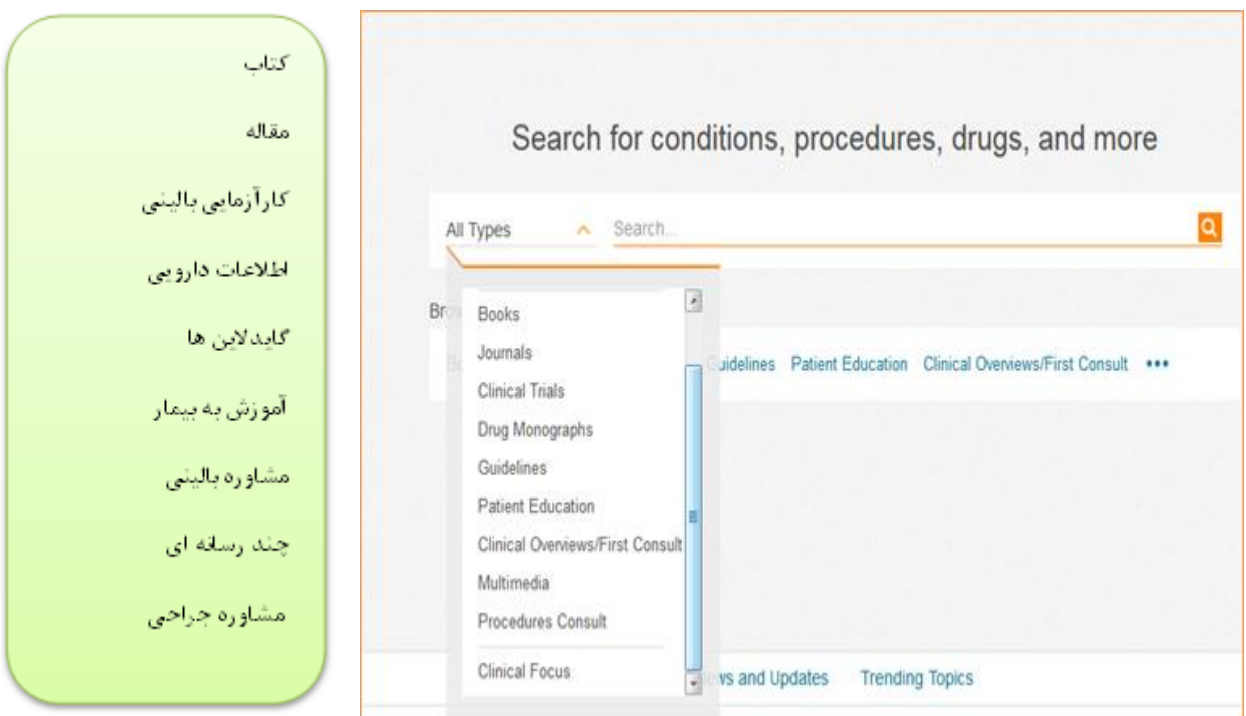

با وارد کردن واژه مورد نظر در کادر جستجو، نتایج جستجو نمایان می شود. در صورت درج اشتباه امالی واژه، کلمه پیشنهادی در زیر کادر جستجو نمایان می شود. این پایگاه قابلیت جستجو با کلمه، عبارت و مخفف کلمات را دارد.

**جستجوی کتاب**

با وارد کردن موضوع مورد نظر و انتخاب Book، کتاب های مربوطه نمایش داده می شوند. به عنوان مثال:

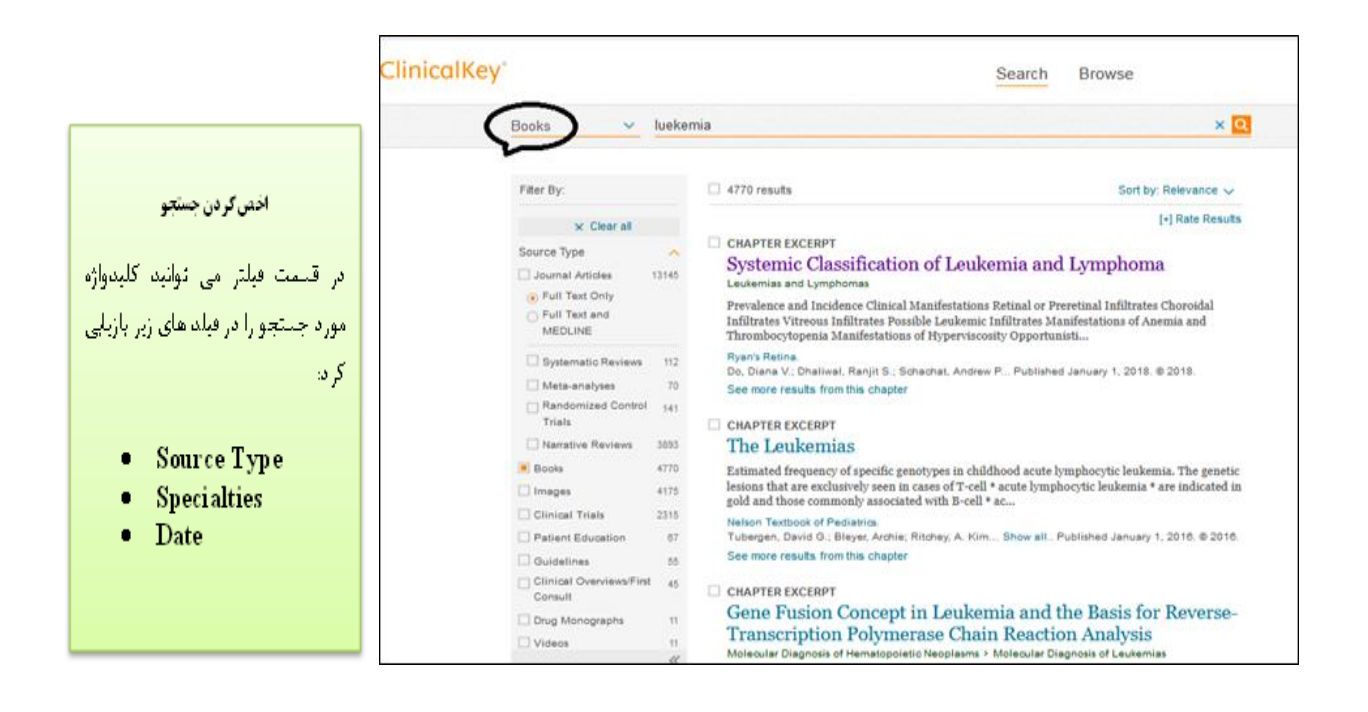

دانلود کامل کتاب در پایگاه کلینیکال کی امکان پذیر نیست اما فصل های کتاب را می توان با انتخاب pdf کنار عنوان کتاب دانلود کرد. امکان دانلود فصل های برخی از کتاب ها وجود ندارد ولی می توان کتاب را به صورت آنالین مطالعه کرد و عکس های آن را در سیستم ذخیره نمود. برای این کار روی عکس مورد نظر کلیک راست کرده و گزینه save as Picture را انتخاب کنید.

**جستجوی مجله در پایگاه**

مثلث کنار Types All را باز نموده و Journals را انتخاب و عبارت یا کلیدواژه مورد نظر را تایپ کنید.

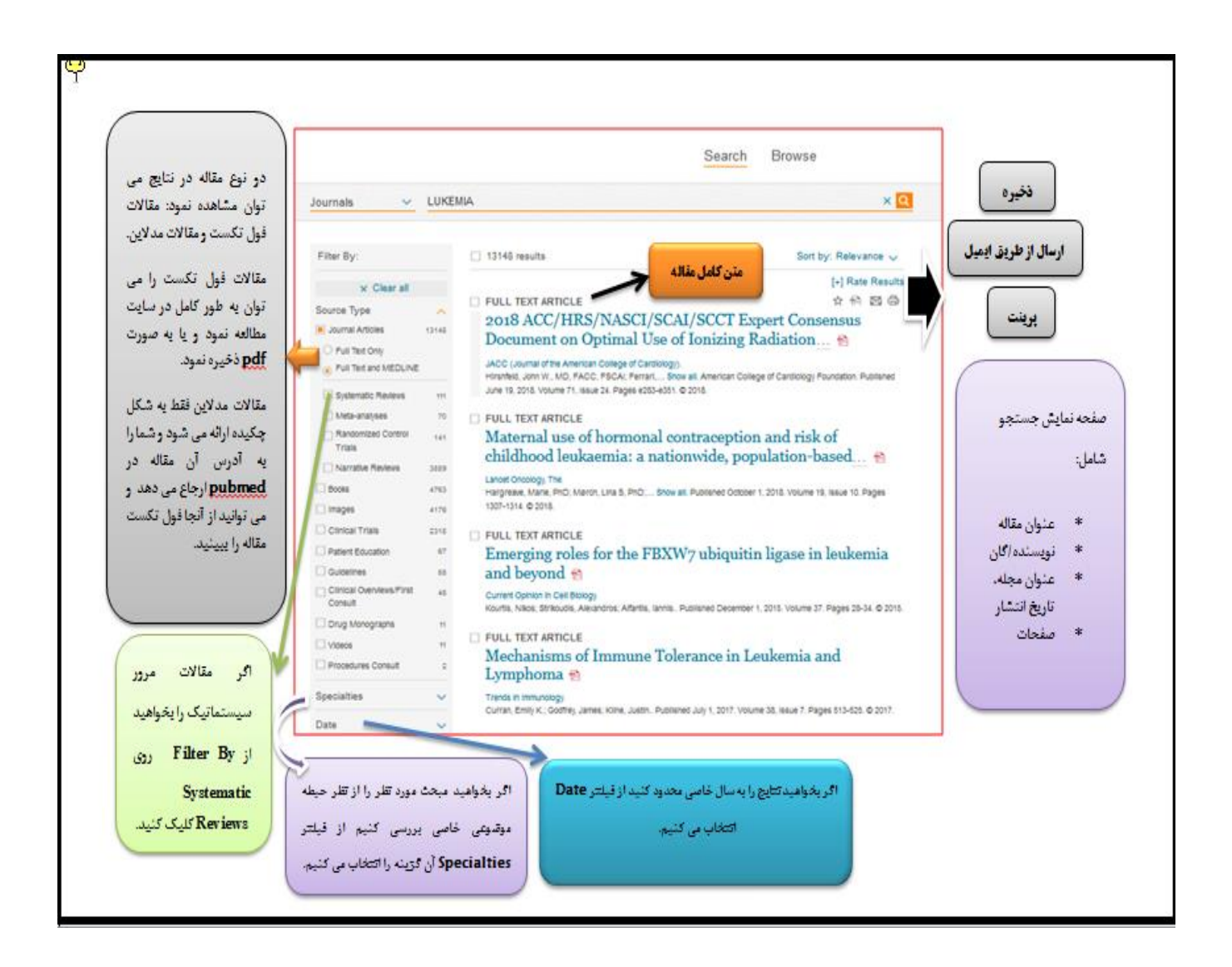

اگر مقاله ای در مدالین پیدا کردید که بدردتان می خورد با توجه به اینکه کلینیکال کی فول تکست مقاالت

مدالین را نمی دهد می توانید متن کامل آن را با کلیک روی ID Pubmed به دست آورید.

### **کارآزمایی بالینی(Trials Clinical(**

کارآزمایی بالینی یک مطالعه پزشکی به منظور ارزشیابی و مشاهده اثر یک مورد معین در سالمت فرد می باشد. ثبت کارآزمایی بالینی از مطالعات تکراری جلوگیری می کند. اطالعات خالصه ای در مورد یک مطالعه از جمله زمان نشر، بیماری مورد مطالعه، درمان انتخابی و ... می توانید مشاهده کنید.

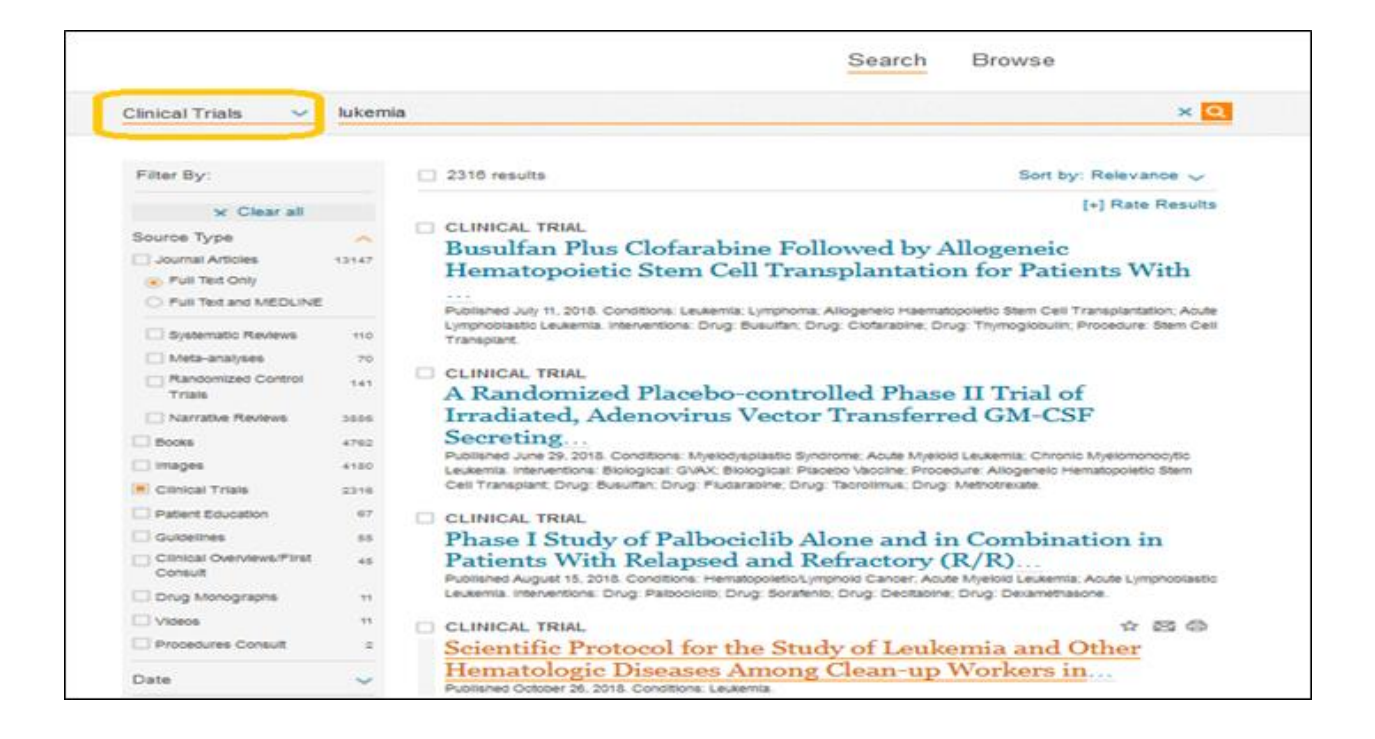

**اطالعات دارویی**

اطالعات دارویی از دو شیوه قابل جستجو می باشد:

-وقتی بخواهید بدانید برای یک بیماری چه داروهایی هست؟

-وقتی بخواهید اطالعاتی درباره یک داروی خاص به دست اورید.

جهت به دست آوردن اطالعات در مورد دارویی خاص و تشخیص دارویی مناسب برای بیمار، در کادر اصلی جستجو، نام دارو را تایپ کرده سپس از کشوی Type Source گزینه Drug Monographs<sub>(</sub>ا انتخاب کنید. با کلیک کردن روی هر کدام از نتایج اطالعات دارویی، نحوه مصرف، تداخالت، عوارض و ... نمایش داده می شود.

جهت جستجوی دارو برای درمان بیماری خاص، نام بیماری در کادر جستجو نوشته شده و سپس Monographs انتخاب می شود.

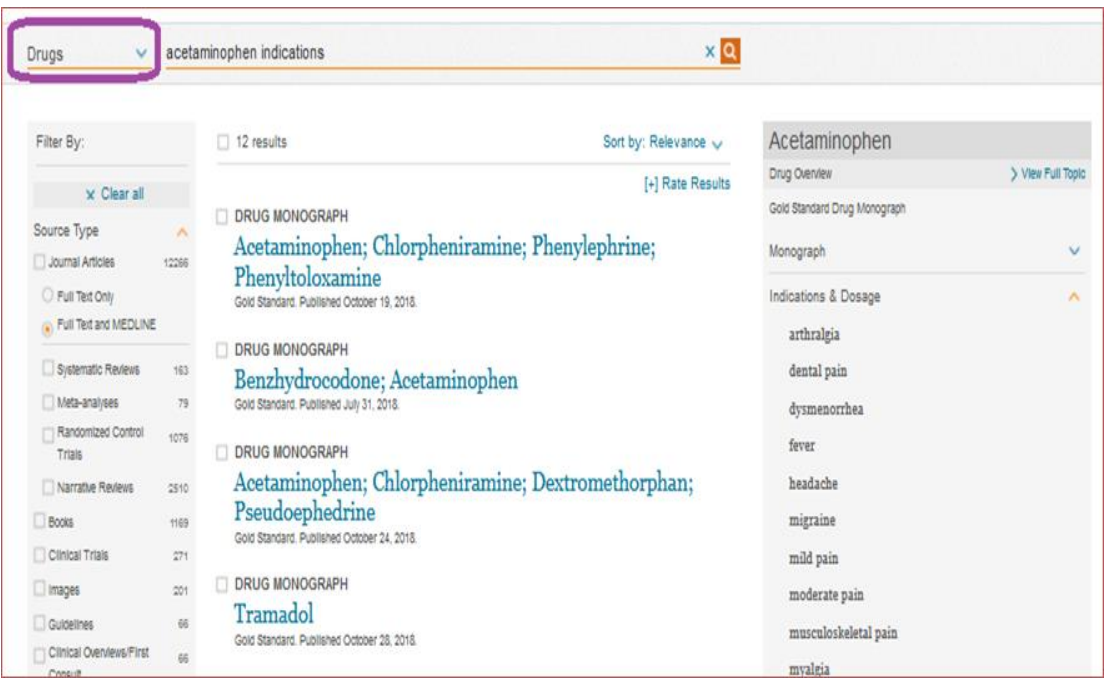

#### **راهنمای بالینی(Guidelines(**

برای پیدا کردن راهنمای بالینی از این قسمت استفاده می کنیم. راهنما ها به دو دسته سازمان پدیدآورنده منبع و موضوع تقسیم بندی شده اند.

به عنوان مثال یک گایدالین در مورد ریه می خواهید:

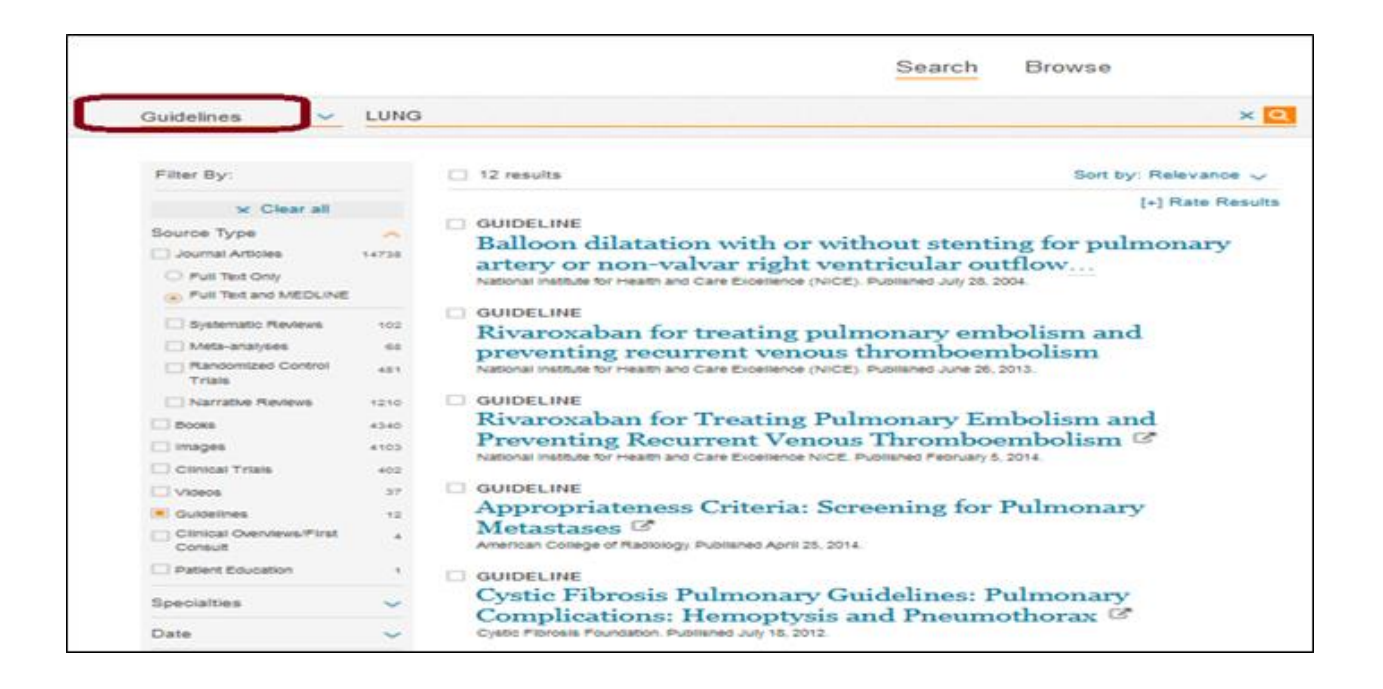

**آموزش به بیمار(Education Patient(**

اگر به دنبال مطلبی برای شناخت و درمان یک بیماری هستید این پایگاه اطالعات مفیدی در اختیارتان قرار می دهد. نام بیماری را در فیلد جستجو وارد کرده و محتوا را بر روی Education Patient قرار دهید.

دارای فیلتر های متفاوتی است. دارای زبان های مختلفی می باشد. گاهی نیز فیلم ارائه می دهد.

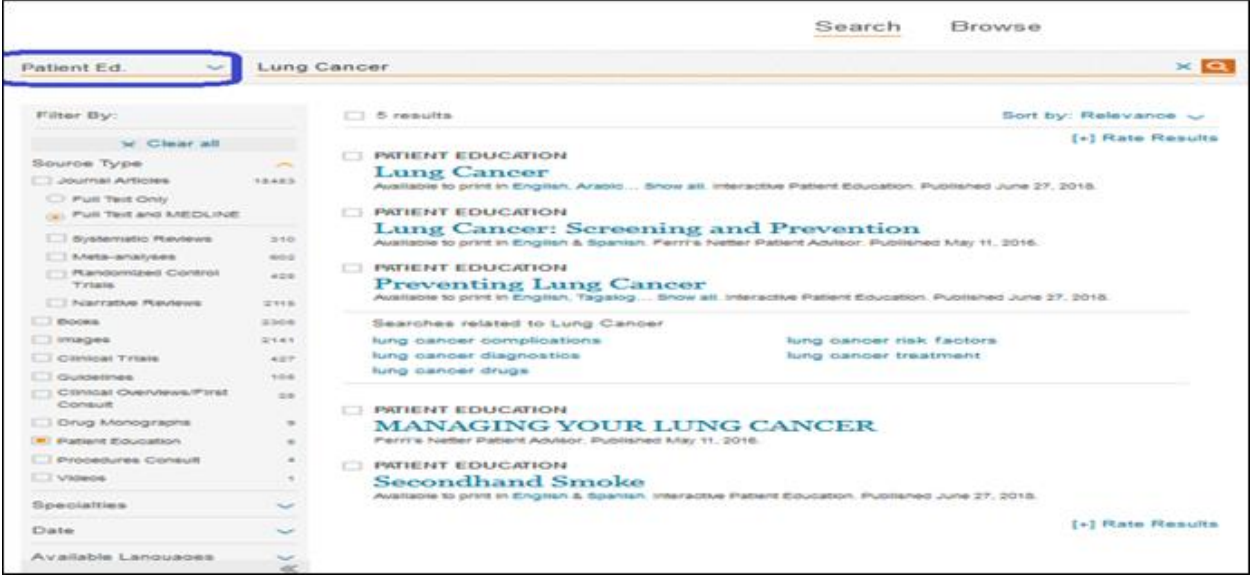

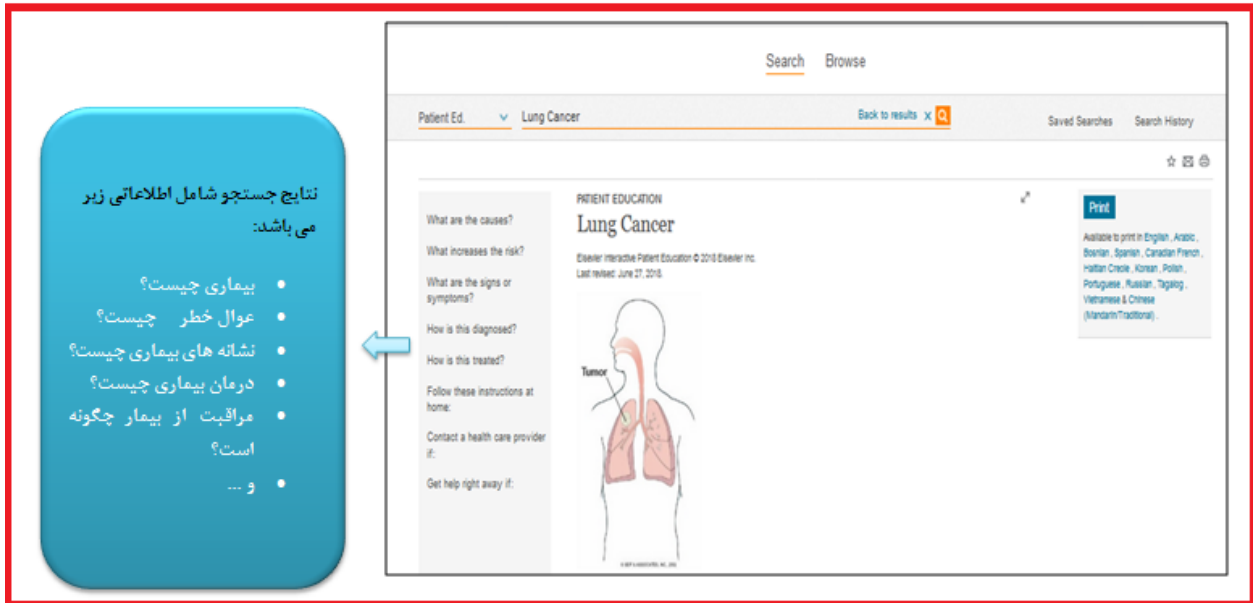

**مشاوره بالینی )اطالعات مبتنی بر شواهد( Consult First/Overview Clinical**

اگر دنبال مطلبی در مورد یک بیماری هستید می توانید از Consult First استفاده کنید .

# اگر به دنبال اطلاعاتی راجع به پروسه جراحی می خواهید می توانید از Procedures Consult استفاده کنید .

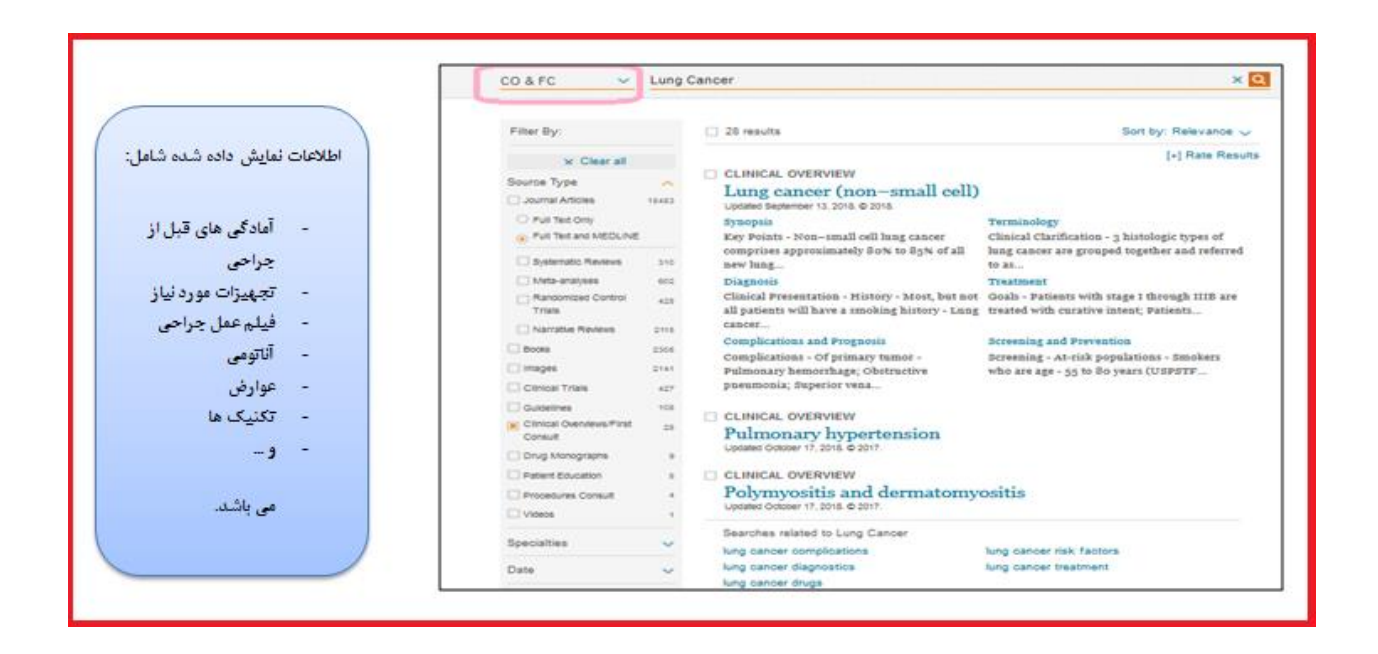

**چند رسانه ای**

جهت جستجوی تصاویر و فیلم ها، عنوان را بر روی مولتی مدیا قرار دهید و عبارت مورد جستجو را تایپ نموده تا نتایج را مشاهده نمایید. برای استفاده از این بخش باید ریجستر شوید.

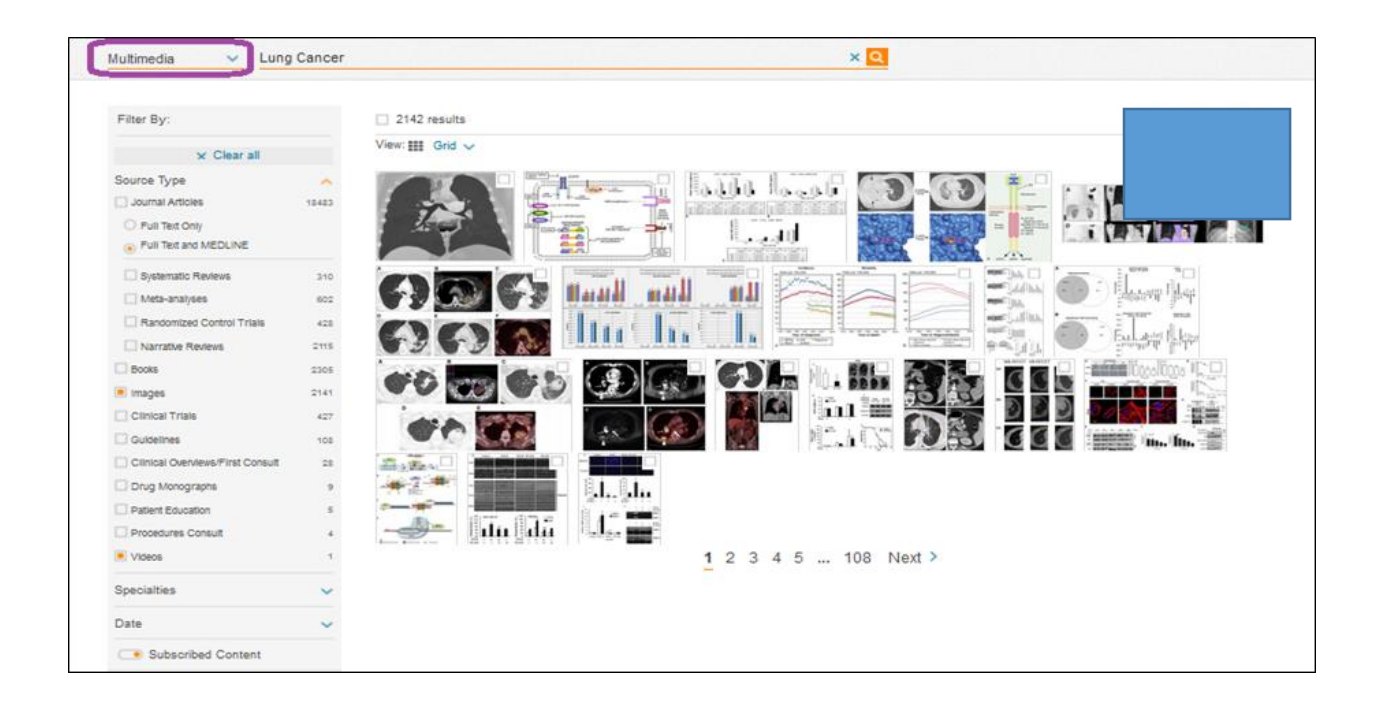

شما می توانید جستجوی خود را به فیلم یا عکس محدود کنید. توجه داشته باشید که ویدئو ها قابل دانلود نمی باشند. در این پایگاه این امکان وجود دارد که شما از تصاویر انتخابی اسالید تهیه نمایید. کافی است تصاویر را انتخاب کرده و گزینه Add to Presentation را تیک بزنید نامی را انتخاب و دخیره و سپس Add کنید. برای مشاهده اسالید های مورد نظر، سمت راست صفحه از تگ ، Presentations را کلیک نموده و فایل مورد نظر را انتخاب و گزینه export را کلیک کنید تا پاور پونت برای شما نمایش

داده شود. حال می توانید تغییرات مورد نظر را اعمال نمایید.) برای این منظور شما باید In Log شوید(

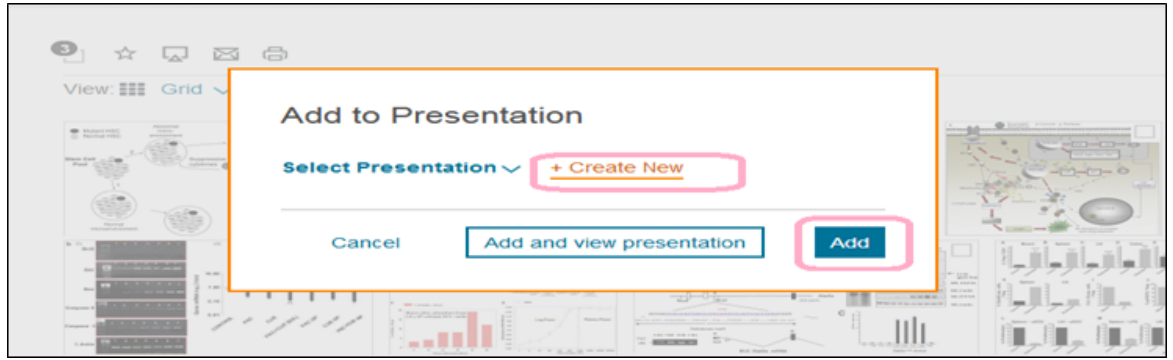

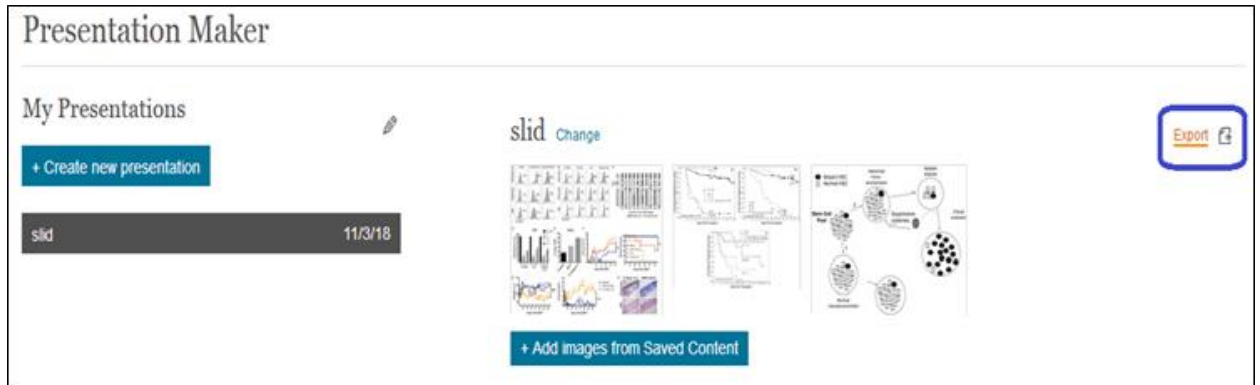

**مشاوره جراحی(Consult Procetures(**

اگر اطالعاتی در مورد پروسه جراحی بخواهید از این قسمت استفاده می کنید.

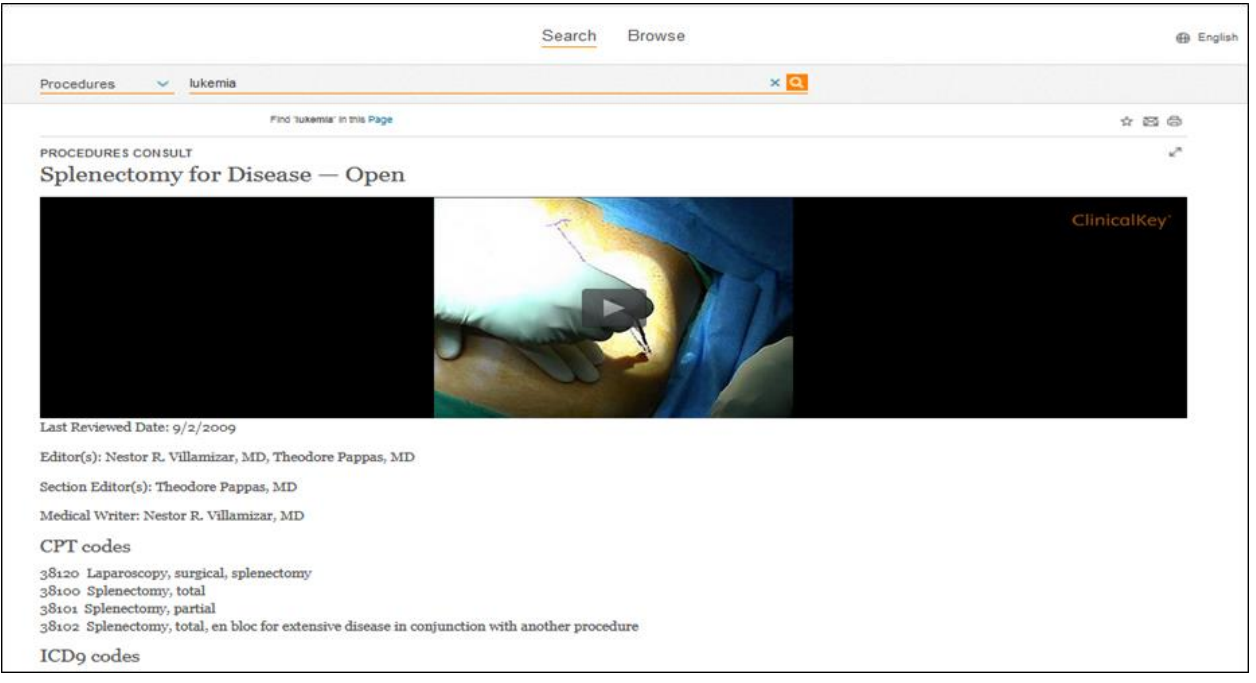

### **تورق Browse**

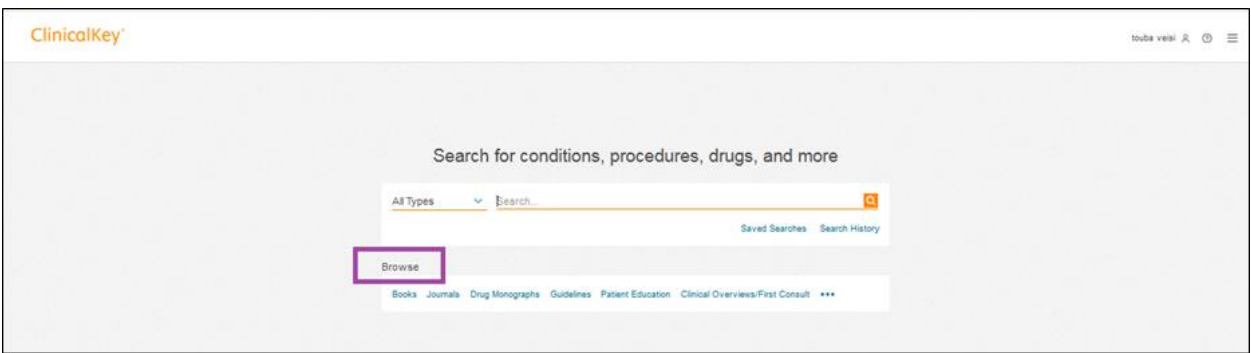

در تورق می توانید لیستی از منابع موجود در سایت را ببینید. بخش فعال تر و تخصصی تر جستجو می باشد.

مثال در تورق کتاب ها می توانید ببینید که چه کتاب هایی در سایت کلینیکال کی در زمینه های مختلف وجود دارد یا در تورق مجالت چه مجالتی را عضو است.

#### **تورق کتاب**

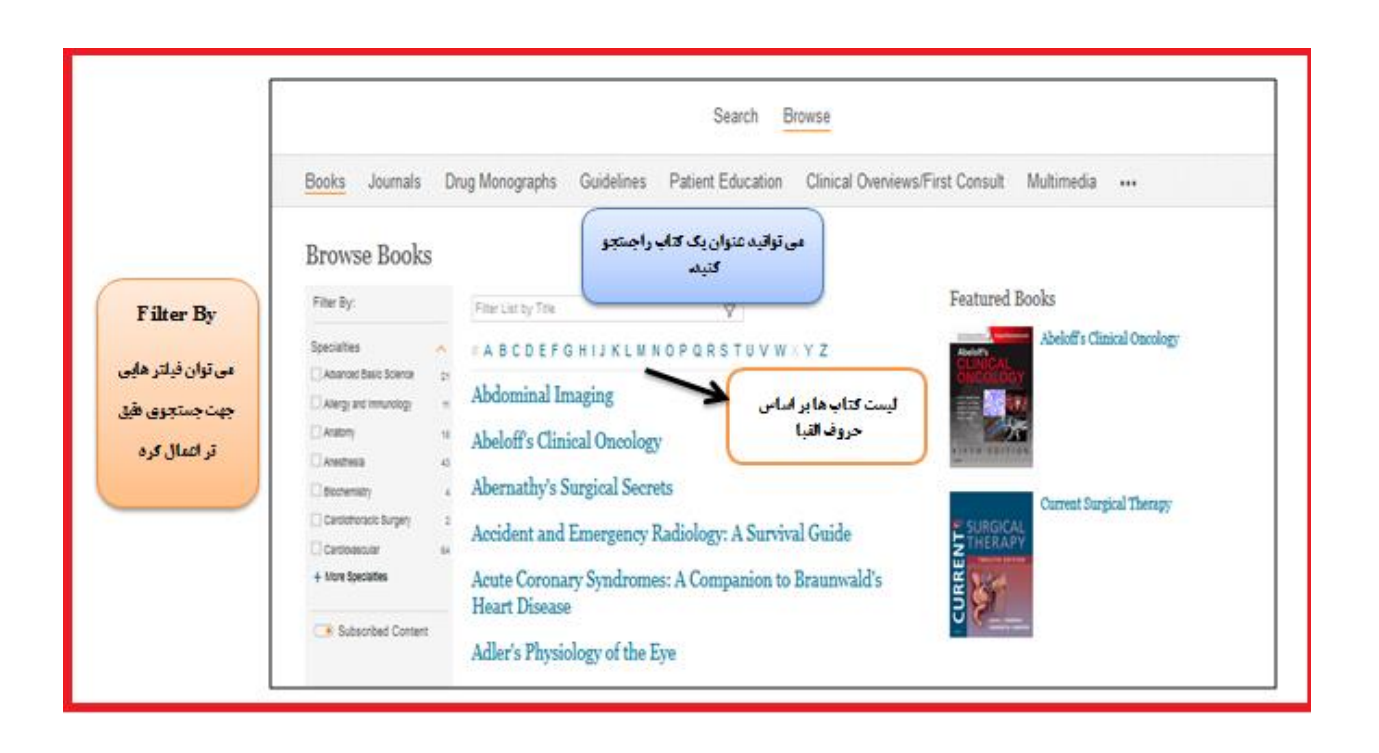

#### **تورق مجالت**

همانند تورق کتاب می باشد. جدیدترین شماره یک ژورنال، عالوه بر شماره های قبلی آن قابل مشاهده است. روی هر شماره کلیک کنید لیست مقاالت را می بینید. اجازه دانلود کل یک شماره را به شما نمی دهد اما میتوانید هر کدام از مقاالت را بخواهید دانلود نمایید. اطالعات کامل استنادی هر مقاله زیر عنوان آن درج شده است.

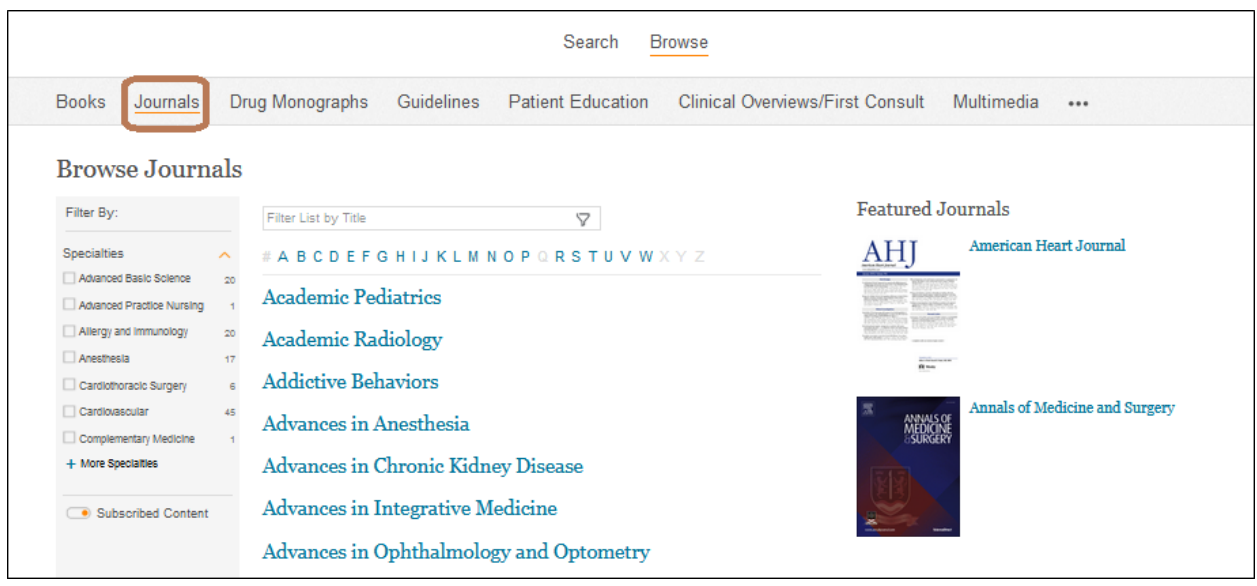

**تورق در دارو ها**

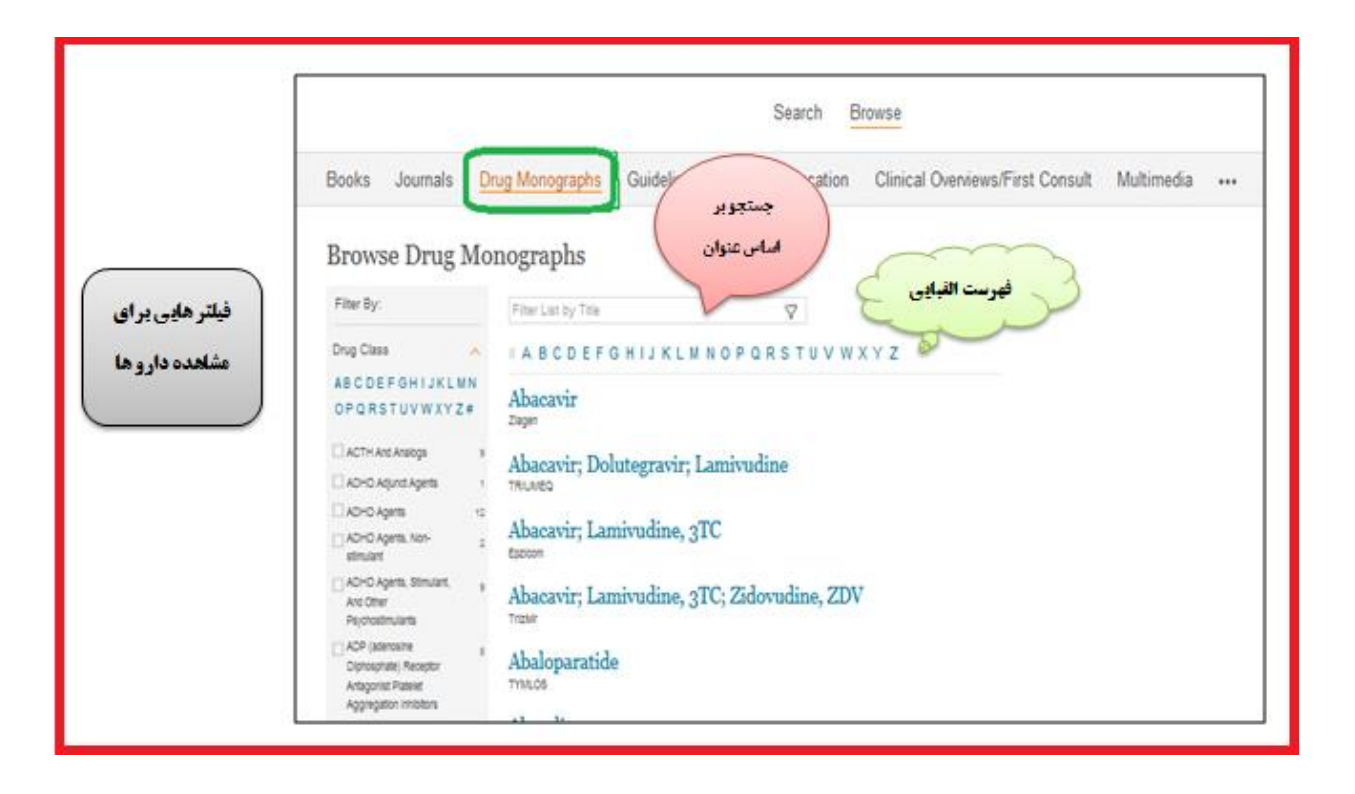

### **تورق در آموزش به بیمار**

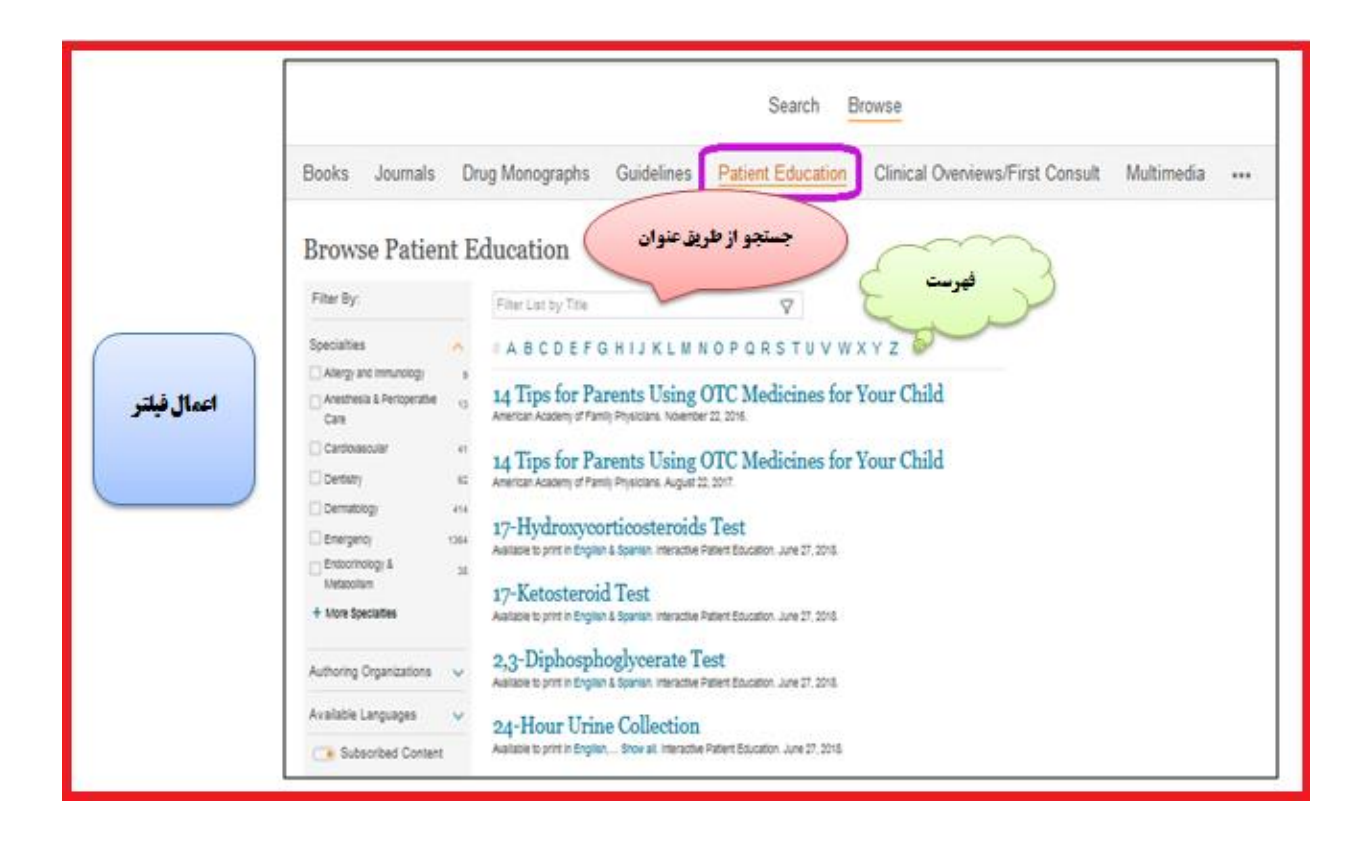

**تورق در Consult Procedures**

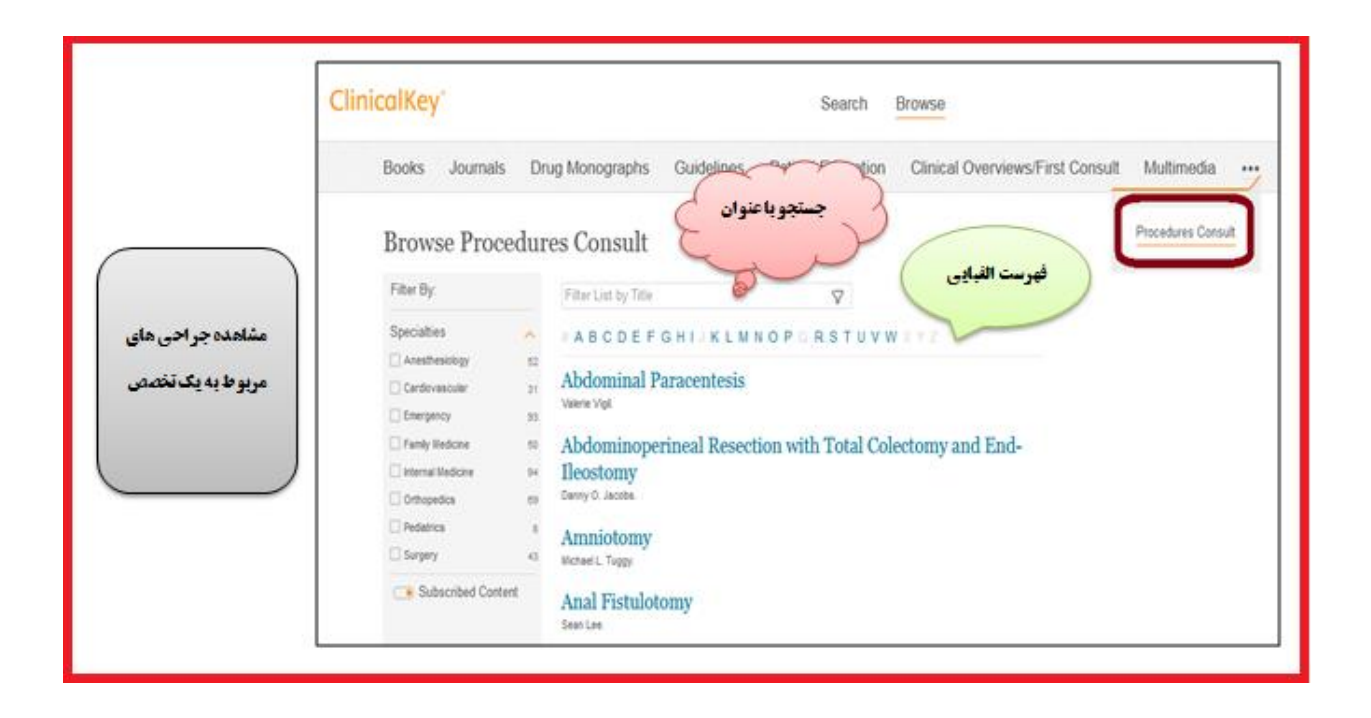

**توضیحات تکمیلی**

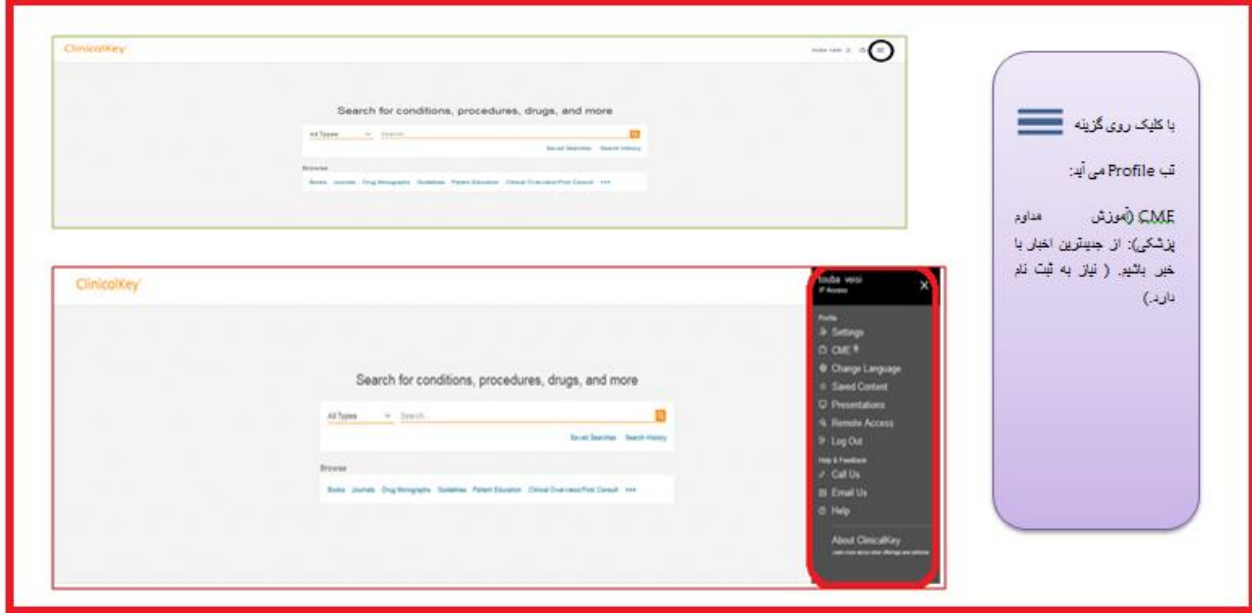